# M-Range User Manual

## **Overview**

The M-Range is a turning target range that allows for practicing a course of fire. The included editor allows you to build your specific course of fire. (Note: The distance in M-Range is an approximation and does not reflect a true reduced size target at the set distance.)

## M-Range

#### Launch M-Range

Click on the M-Range icon in the Caliber FTS Menu.

#### Course Setup

The course setup window allows you to pick the course to run and how many lanes to present it in.

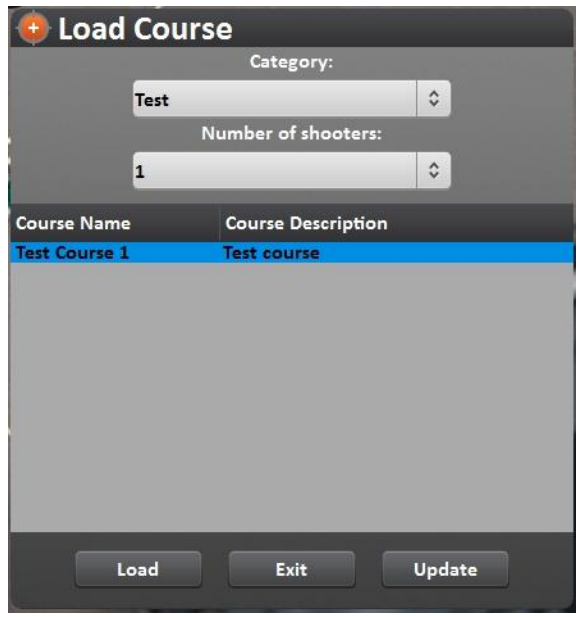

**Category** – When creating courses you can create categories to keep them organized.

**Number of Shooters** – Select from 1 to 4 lanes for 1 shooter per lane.

**Course List** – List of available courses for training.

## Launch Course

Click on a course in the list and then click the Load button to begin the course. (Note, the course will begin as soon as you click Load)

#### Update

Click the Update button to check for software updates to the M-Range.

#### Exit

Click the Exit button to exit back to the Caliber FTS Menu.

## After Action Review

Once a course has completed, it will display the After Action Review. The target will be displayed at full size to view the shot locations along with total hits and misses.

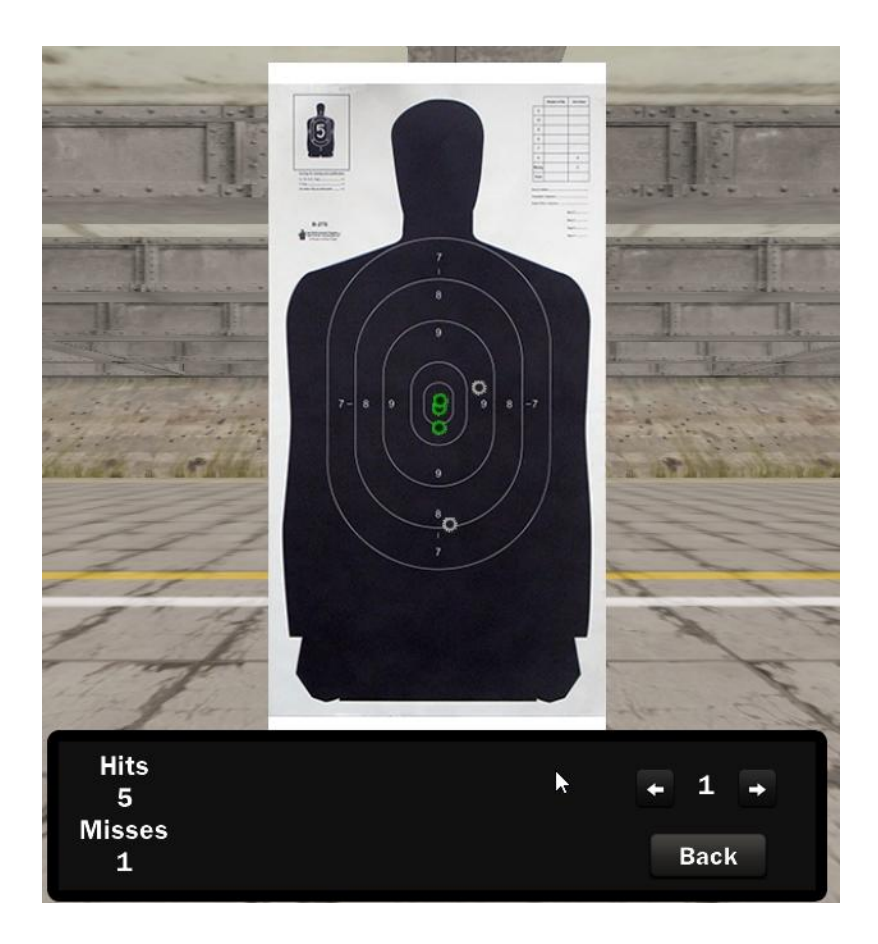

## Change Stage

Click the left and right arrows to step through the course stages. The shots placed during each stage will be highlighted green. Shots from other stages will be in gray.

#### Exit AAR

Click the Back button to exit back to the Course Selection window.

## M-Range Editor

#### Launch M-Range Editor

Click the M-Range Editor icon from the Caliber FTS Menu.

#### Select Course Window

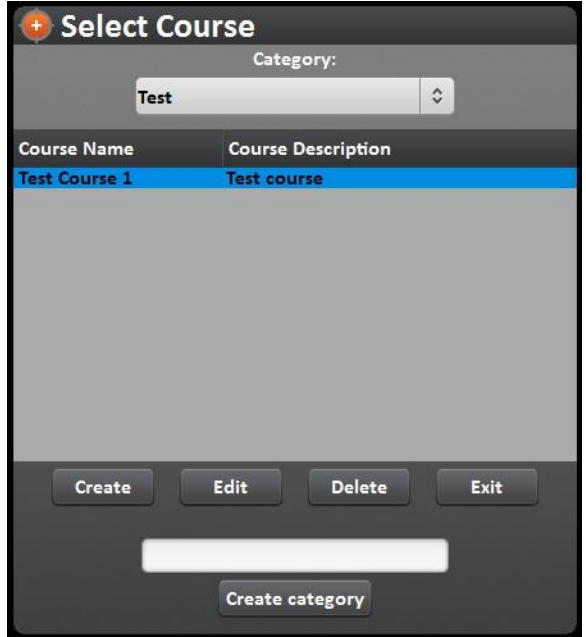

**Category** – Used to organize the Courses

**Course List** – Displays available courses that can be selected to edit.

**Create** – Click to open the new course editor.

**Edit** – Select a course in the list and click Edit button to edit the course.

**Delete** – Select a course from the list and click the Delete button to delete this course. (Note, this cannot be undone!)

#### Create New Course

Click on the Create button to open the course editor.

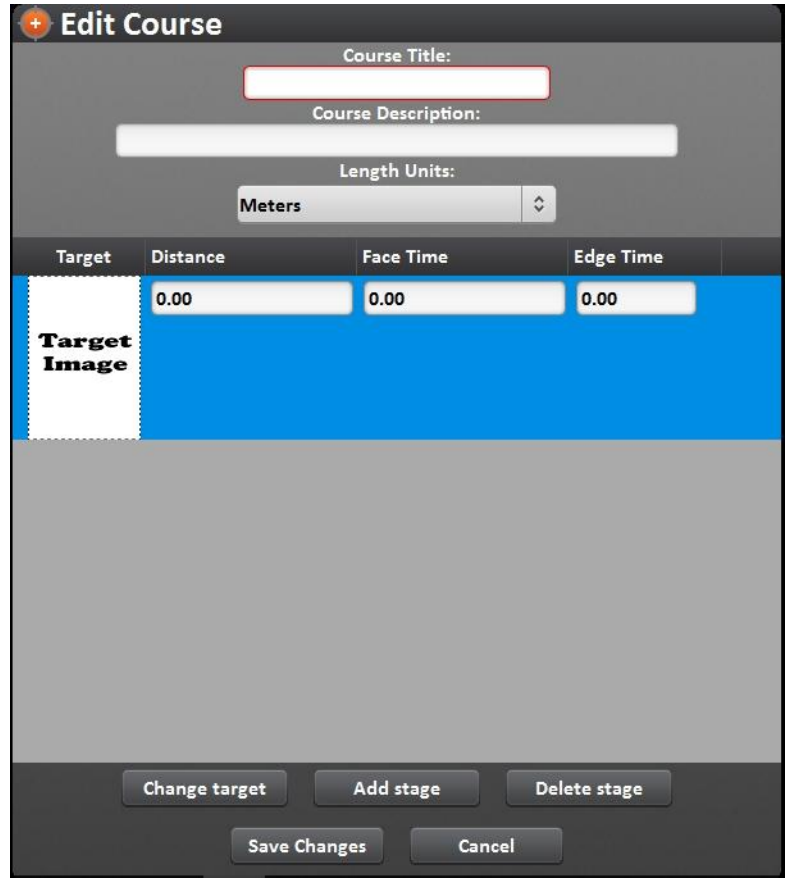

- 1. Enter in a course title and a brief course description.
- 2. Set the unit of measure. Either Yards or Meters (Note: The distance is an approximation and does not reflect a true reduced size target at the set distance.)
- 3. Click on Change Target button to select the desired target for this stage.
- 4. Click in the Distance field and enter a distance number.
- 5. Click in the Face Time field and enter in seconds how long you want the target to face the shooter.
- 6. Click in Edge Time field and enter in seconds how long you want the target to stay at edge before turning to face.
- 7. At this point Click Add Stage to add another stage or click Save Changes to save and exit back to the Editor Menu.
- 8. Click Exit to return back to the FTS Menu.